# Diktering med ulike programmer

# **Chromebook (Google):**

- 1. Trykk på klokkeslettet nederst på siden eller trykk på Alt+Shift+S
- *2.* Velg *Innstillinger*
- 3. Velg *Avansert* nederst
- *4.* Gå til T*ilgjengelighet-*delen, og velg *Administrer tilgjengelighetsfunksjonene*
- *5.* Velg *Slå på diktering (Snakk for å skrive)* under *Tastatur og innskriving av tekst.*

## **Google Documents**

- 1. Trykk på *Verktøy* øverst på siden.
- 2. Velg Stemmestyrt skriving. Du får opp en boks med et bilde av en mikrofon.
- 3. Velg språk i nedtrekksmenyen øverst på den nye boksen (over bildet av mikrofon).
- 4. Trykk på bildet av en mikrofon for å aktivere diktering.

## **Ipad (Apple)**

- 1. Gå til innstillinger
- 2. Trykk på *Generelt* og *Tastatur*
- 3. Velg *Aktiver diktering*
- 4. Trykk på bildet av en mikrofon på tastaturet for å aktivere diktering.

#### **Microsoft Word, PowerPoint**

- 1. Opprett et dokument
- 2. Gå til *Hjem*
- 3. Trykk på mikrofonikonet der det står dikter

#### **IntoWords**

- 1. Åpne programmet
- 2. Opprett et dokument
- 3. Trykk på mikrofonikonet. Da kommer det opp en boks med mikrofon.
- 4. Trykk på boksen med ikonet når du begynner å lese
- 5. Når du er ferdig med å lese, trykker du en gang til på mikrofonen, og teksten skrives inn.

## **Lingdys**

- 1. Åpne programmet
- 2. Opprett et dokument
- 3. Trykk på mikrofonikonet på oppgavelinjen

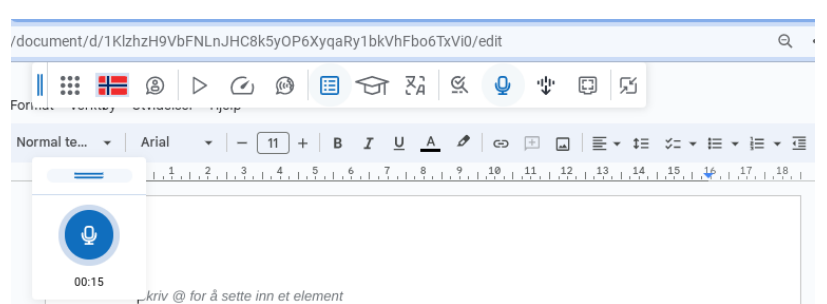

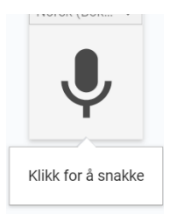

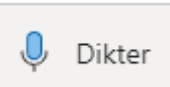